## **Importing Grades from a Spreadsheet**

Class rosters can be imported from a spreadsheet into Banner XE Faculty Grade Entry.

- Go to http://cyberbear.umt.edu/
- $\triangleright$  Enter your UM Netid name and password, and then sign in.
- Cyberbear main page > Proceed to main menu > select **Cyberbear for Faculty and Advisors** > Click through **Ferpa Warning** > Click **Faculty Grade Entry** from menu
- $\triangleright$  The Final Grades tab with only your courses that are open for grading will be displayed.

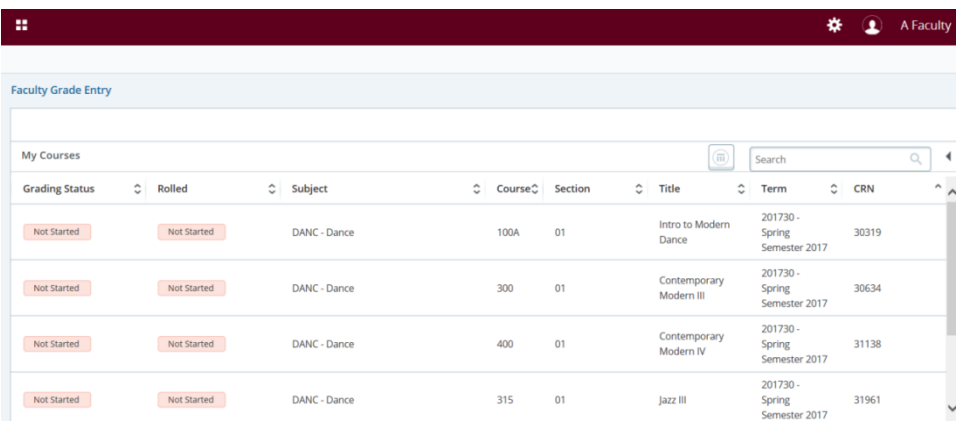

 $\triangleright$  Select a course so that the class roster is displayed in the Enter Grades section. (You can also use the search box and enter a CRN)

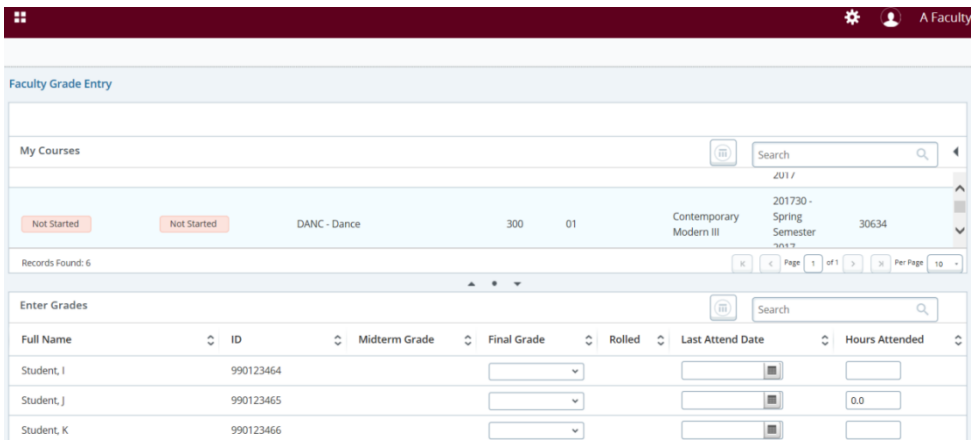

 $\triangleright$  Select the *Import* options from the Tools menu on the top right of the screen.

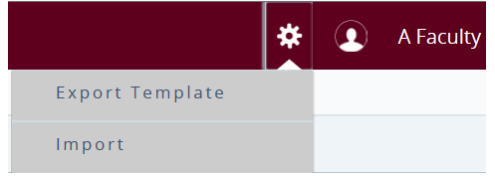

 Browse for a file to import by clicking *Browse*, then select the file and click *Upload*. Once the file is uploaded into the Browse box, click *Continue*.

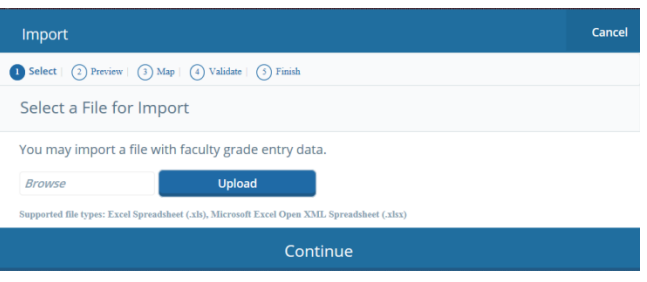

- Make sure that your spreadsheet has a column for "Last Attended Date" for grades F, RF, NCR or I. Click *Continue*.
- $\triangleright$  Preview the file. The "My spreadsheet has headers" indicator is checked by default. If there are no headers, uncheck the indicator.

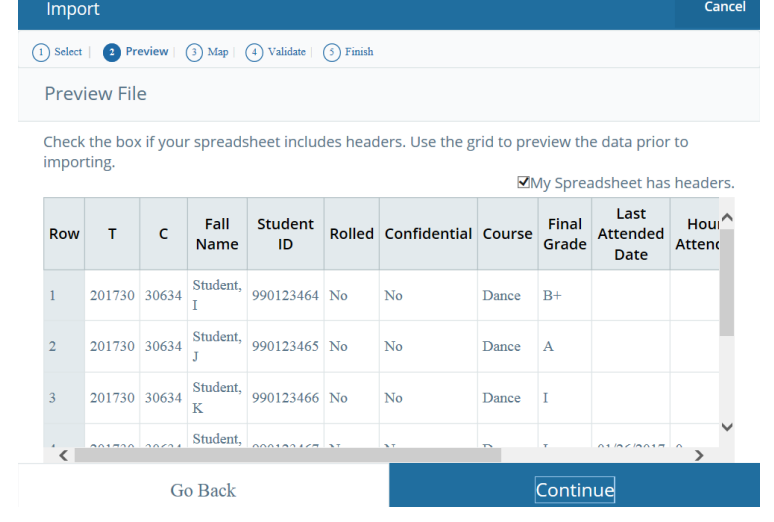

- $\triangleright$  Columns are sortable. The arrows in the headers can be used to sort as needed.
- Use the Go Back button if you need to choose a different file.
- $\triangleright$  Use the Cancel button to stop the process.

Click *Continue*.

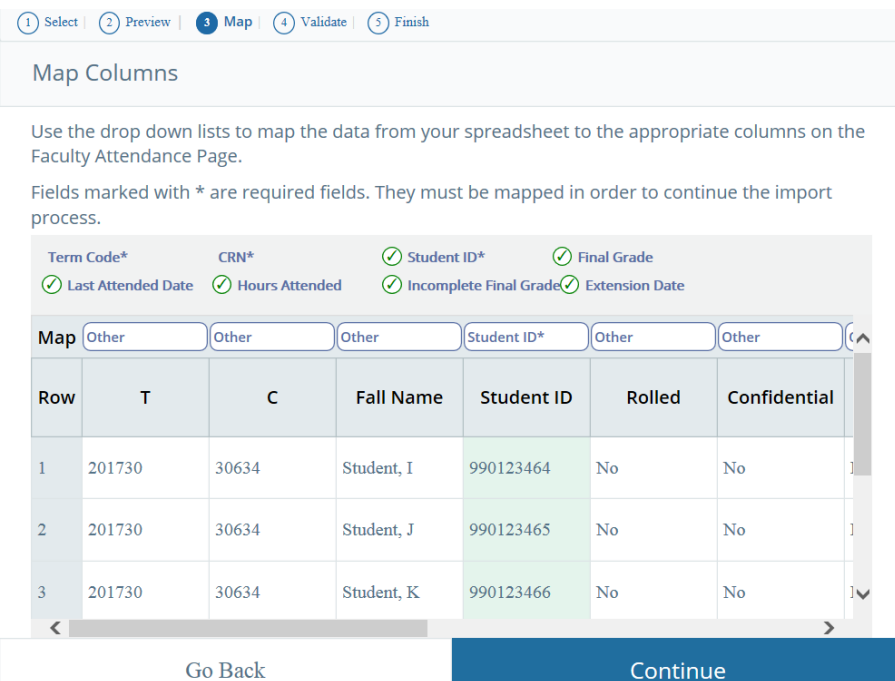

 $\triangleright$  Use the pull-down lists in the Other box to map the spreadsheet columns to the application columns. The "Student ID" and either "Final Grade" must be mapped for the *Continue* button to be activated. "Last Attend Date" should be mapped to the column containing "Last Date of Participation" in your spreadsheet.

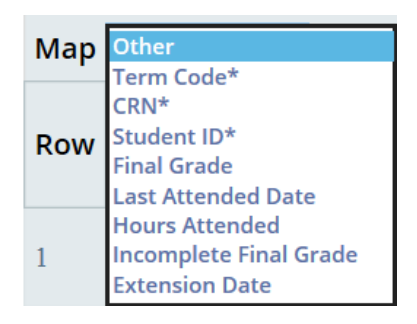

- Click *Continue* to import the data.
- $\triangleright$  The Validate page is displayed.
- $\triangleright$  Review the data summary to validate the data that will be imported, and then click the *Continue* button.

## **Importing Banner XE Faculty Grade Sheet**

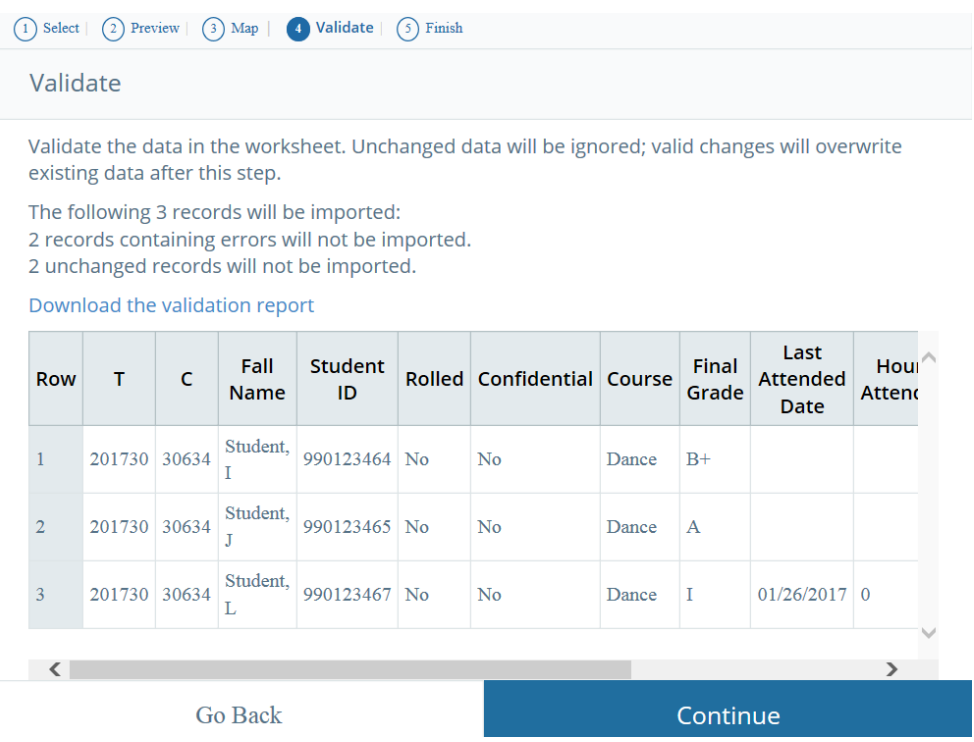

 $\triangleright$  The summary lists the numbers of records that will be imported and the number of errors for records that will not be imported. Use the Go Back button to remap the columns or view the import summary. Use the "Download the Validation Report" link to view an Excel spreadsheet with the error details by record. You can save the validation report and download it to your desktop. Then you can correct errors, save the document, and start the import process again, if needed.

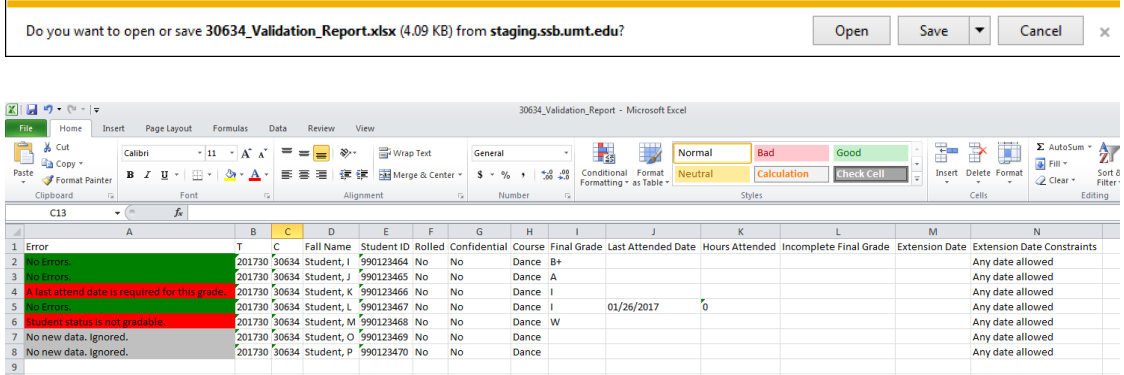

- $\triangleright$  The Finish page is displayed.
- $\triangleright$  The wizard will display that the Import is complete and how many records will be imported and saved.

## **Importing Banner XE Faculty Grade Sheet**

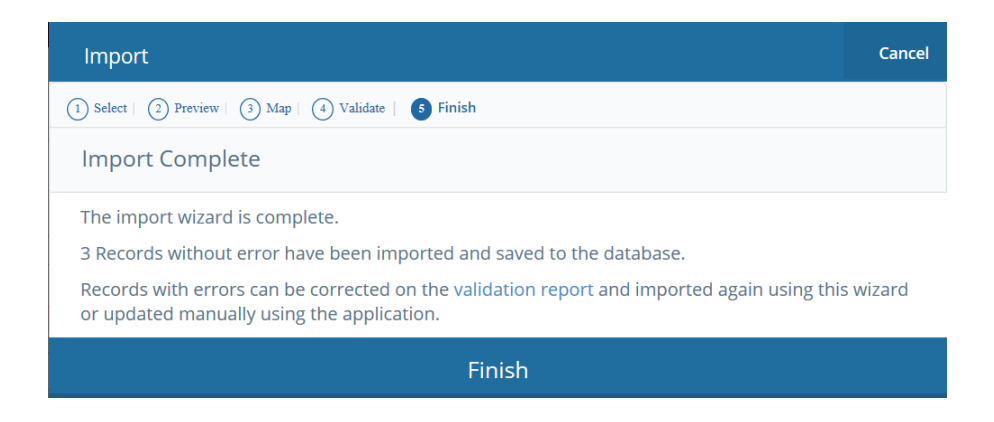

- $\triangleright$  Click Finish.
- $\triangleright$  After importing grades, the information in the Course Details area is updated and provides information as to the number of Final grades that are yet to be entered. The bar under the Grading Status will be completely green and change to *Complete* from *In Progress* when all of the grades have been entered.

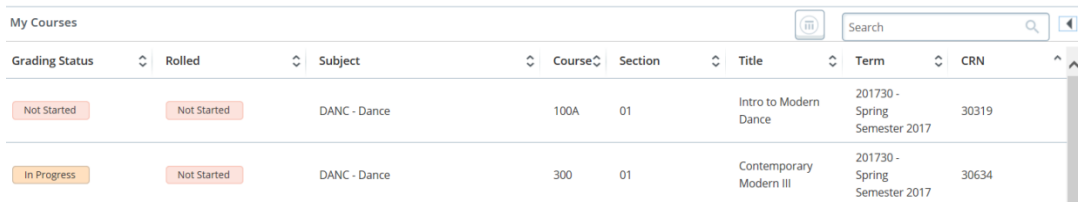